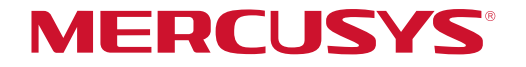

## User Guide

## BE9300 Whole Home Mesh Wi-Fi 7 System

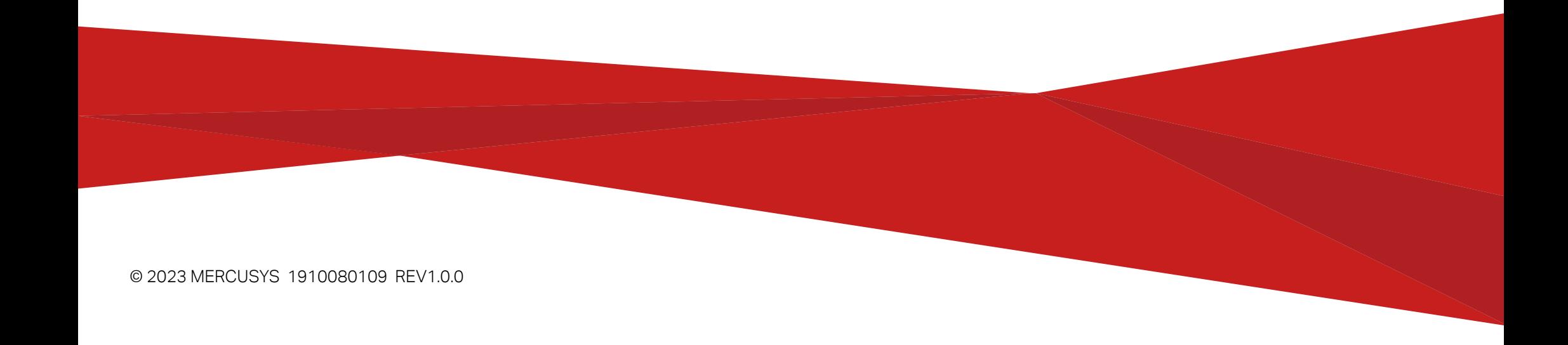

## Contents

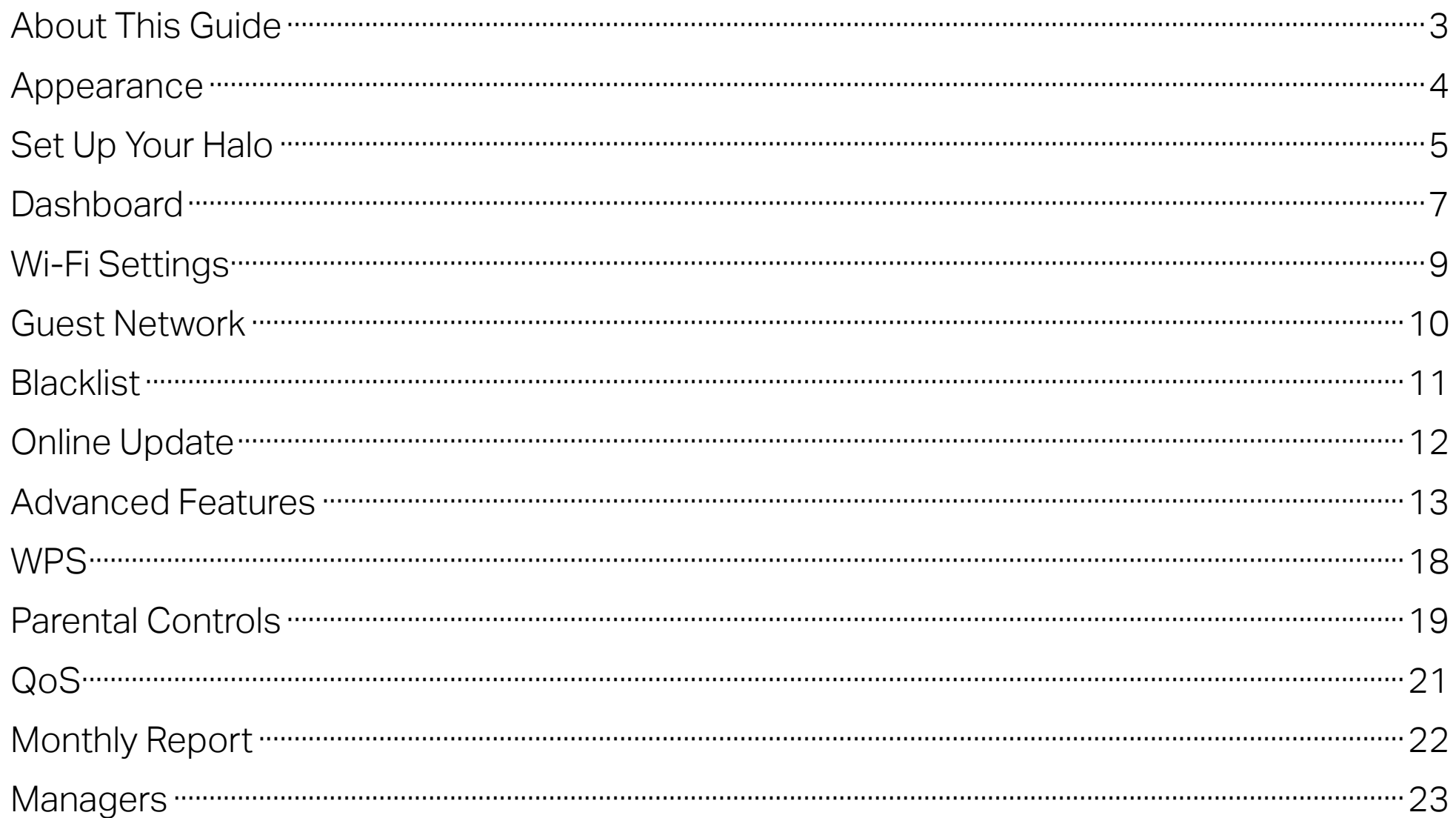

## <span id="page-2-0"></span>About This Guide

This guide provides a brief introduction to Halo Whole Home Mesh Wi-Fi System and the Halo app, as well as regulatory information.

Note: Features available in Halo may vary by model and software version. Halo availability may also vary by region or ISP. All images, steps, and descriptions in this guide are only examples and may not reflect your actual Halo experience.

## **Conventions**

In this guide, the following conventions are used:

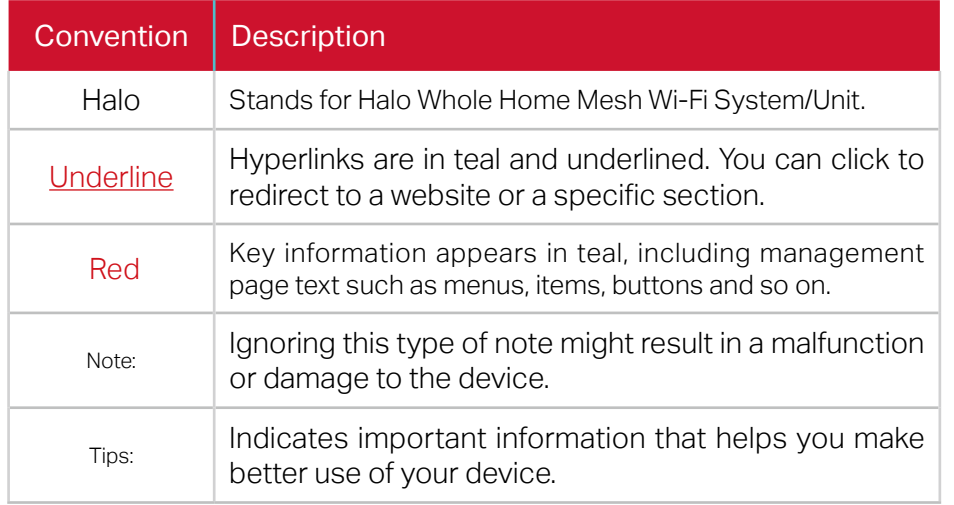

## More Info

- Specific product information can be found on the product page at https://www.mercusys.com.
- Our Technical Support contact information can be found at the https://www.mercusys.com/support.

• 5G Speed Disclaimer

Maximum 5G download and upload speeds depend on external factors such as the local 5G network coverage, data plan, real-time network capacity, client limitations, and environmental factors.

• Speed/Coverage/Device Quantity Disclaimer

Maximum wireless signal rates are the physical rates derived from IEEE Standard 802.11 specifications. Actual wireless data throughput and wireless coverage, and quantity of connected devices are not guaranteed and will vary as a result of network conditions, client limitations, and environmental factors, including building materials, obstacles, volume and density of traffic, and client location.

• Wi-Fi 7 Disclaimer

Use of Wi-Fi 7 (802.11be), Wi-Fi 6 (802.11ax), and features including Multi-Link Operation (MLO), 320 MHz Bandwidth, 4K-QAM, Multi-RUs, OFDMA, and MU-MIMO requires clients to also support the corresponding features.

• Seamless Roaming Disclaimer

Clients need to support 802.11k/v/r and may require additional set up. Performance may vary depending on the client device.

• Please note that the Halo H series and S series cannot work together.

## <span id="page-3-0"></span>Appearance

Each Halo has an LED that changes color according to its status, 3 WAN/LAN auto-sensing ports, a power slot, and a Reset button. See the explanation below:

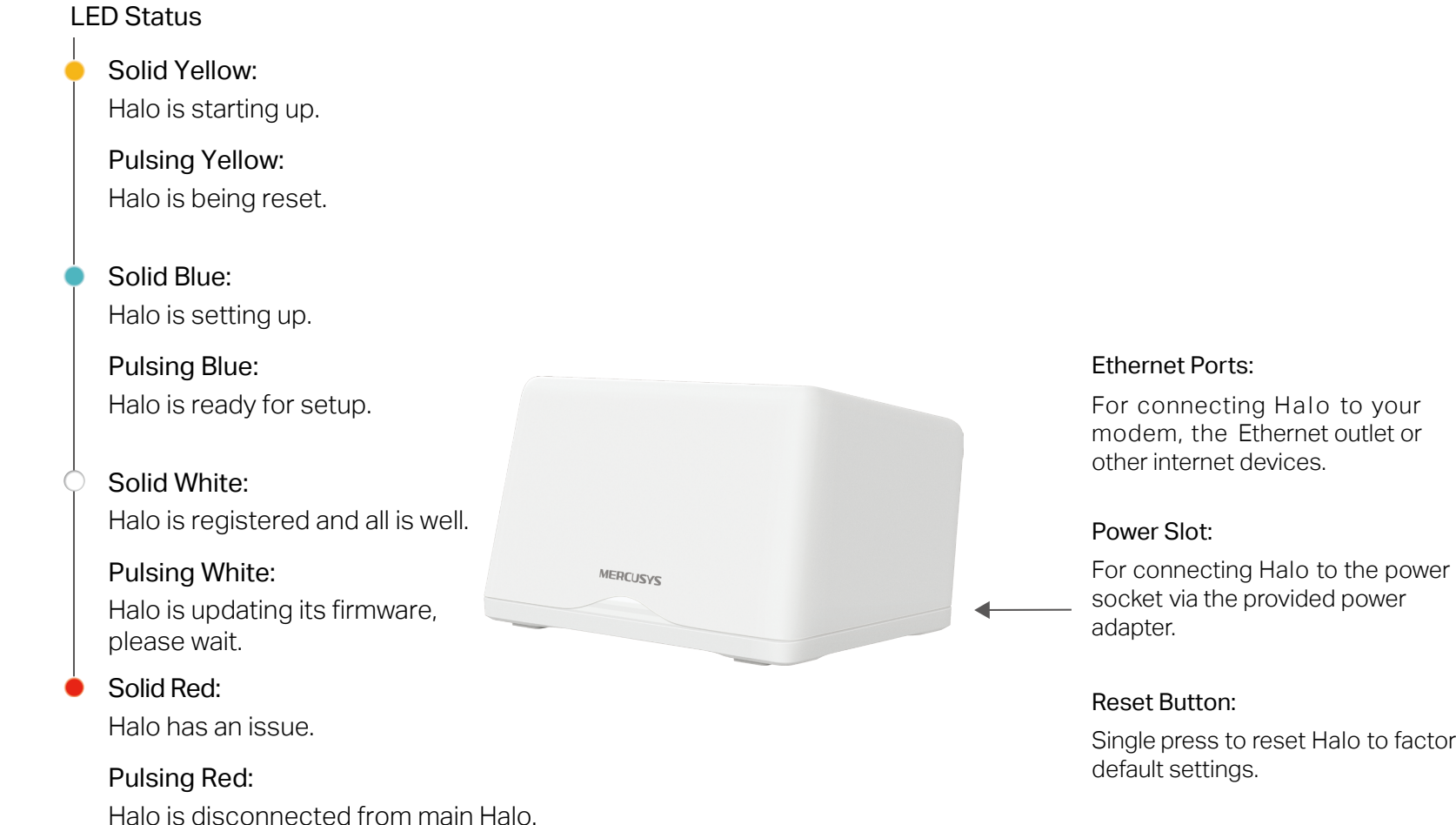

Single press to reset Halo to factory default settings.

## <span id="page-4-0"></span>Set Up Your Halo

Follow the steps below to set up your Halo Whole Home Mesh Wi-Fi System.

### 1. Download and install the MERCUSYS app

Scan the QR code below or go to Google Play or the Apple App Store to download the MERCUSYS app.

Install the app on your phone or tablet.

## 2. Log in or sign up with Mercusys ID

Open the app. Use your Mercusys ID to log in.

Note: If you don't have a Mercusys ID, tap Sign Up. The app will guide you through the rest.

### 3. Connect and configure Halo Device

Tap "LET'S BEGIN" and follow the step-bystep instructions to connect and configure your Halo.

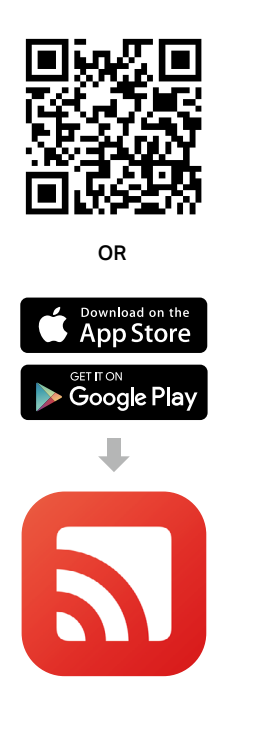

![](_page_4_Picture_11.jpeg)

![](_page_4_Figure_12.jpeg)

### 4. Done! To add more Halo(s), tap ADD ANOTHER HALO.

![](_page_5_Picture_1.jpeg)

## <span id="page-6-0"></span>**Dashboard**

After you successfully set up your Halo network, you will see the dashboard of the app. Here you can check the working status of all the Halos, manage the connected devices, add more Halos, and more.

![](_page_6_Picture_39.jpeg)

![](_page_7_Picture_1.jpeg)

![](_page_7_Picture_3.jpeg)

### Tap  $\equiv$  to set up more features Tap  $\equiv$  to open the manger menu Tap  $+$  on the right upper corner to add more devices

![](_page_7_Picture_5.jpeg)

## <span id="page-8-0"></span>Wi-Fi Settings

You can change the network name, password, security settings of your network, share the network details easily with family and friends, and enable MLO (Multi-Link Operation) network.

### Configure 2.4GHz & 5GHz and 6 GHz network settings

Tap your network name.

2.4 GHz & 5 GHz Network

← Wi-Fi Settings

Network Name (SSID)

Halo H47BE

Share

6 GHz Network

Network Name (SSID)

Halo H47BE 6GHz

and join the 6 GHz network.

**MLO Network** 

Password

Share

........

ಹಿ

Off

Password

.........

You can change the network name and password.

You can also hide this network from Wi-Fi lists in Advanced settings.

Enable MLO network

Turn it on to simultaneously send and receive data across different bands.

![](_page_8_Picture_8.jpeg)

## <span id="page-9-0"></span>Guest Network

You can set guest networks for your 2.4GHz & 5GHz and 6 GHz networks. In Advanced settings, you can set bandwidth limit for these guest networks.

Set bandwidth limit

### Configure guest network

 $\leftarrow$ 

 $\times$ 

Turn on the Guest Network. Then you can change the network name and password, and set turn-on duration.

### **Bandwidth Limit Guest Network**  $\leftarrow$ **Guest Network**  $\leftarrow$ Save  $\leftarrow$ **Guest Network** Done 2.4 GHz & 5 GHz Network 2.4 GHz & 5 GHz Network Bandwidth Limit **Turn On Guest Network** Network Name (SSID) Network Name (SSID) Halo H47BE Guest Halo H47BE\_Guest Download Bandwidth Set a password for your guest network to  $\Omega$ **Mbps** keep the network secure. Password Password **Sund** Post! ......... ......... Upload Bandwidth  $\mathbf 0$ Mbps Share ◢ Share If you leave this field blank, quest network will not require a password. Q 6 GHz Network Q 6 GHz Network Network Name (SSID) Network Name (SSID) Halo H47BE Guest 6GHz Halo H47BE\_Guest\_6GHz No Password No Password Share Share ◢ Advanced Advanced

Turn it on in Advanced and set download and upload bandwidth limits.

## <span id="page-10-0"></span>**Blacklist**

Compile a blacklist to avoid devices on the list to access to your network, ensuring the safety of your personal information shared in the network.

Tap **:::** > Blacklist Add clients to blacklist select Clients.

### Add other devices to blacklist

Tap + on the right upper corner and For device doesn't appear on the client list, enter its MAC address.

### Manage the blacklist

Tap  $\colon$  to remove the client from your blacklist.

![](_page_10_Picture_54.jpeg)

## <span id="page-11-0"></span>Online Update

Update Halo when prompted in the MERCUSYS app.

## Tap **::::** > Update Halo

![](_page_11_Picture_3.jpeg)

## <span id="page-12-0"></span>Advanced Features

Additional features are available under the Advanced menu. You can modify WAN settings (IPv4 & IPv6), add IPv6 firewall rules, modify LAN IP, set up DHCP server, enable VLAN/IPTV/MAC Clone mode, reserve the same IP address for a specific device, set up port forwarding rules to make your local computers accessible to other devices over the internet, SIP ALG, fast roaming and beamforming, control Halo's LED, change the working mode, and configure the notification settings.

![](_page_12_Figure_2.jpeg)

![](_page_13_Picture_107.jpeg)

### **MAC Clone LAN IP DHCP Server**  $\leftarrow$ **IPTV/VLAN** SAVE  $\leftarrow$ SAVE  $\leftarrow$ SAVE  $\leftarrow$ SAVE 1 IP address assigned. LAN IP **IPTV/VLAN** a C  $\bullet$ **MAC Clone** 192.168.68.1  $\times$ Start IP **ISP Profile** 192.168.68.50  $\times$  $\rightarrow$ Select  $\odot$ Use Client MAC Address Subnet Mask 255.255.252.0 Note: When IPTV is configured, the selected port End IP of the Halo can only be used to support the IPTV MAC Address 192.168.71.250 service. **Select Client** Default Gateway  $\circ$ 192.168.68.1 Use Custom MAC Address Tips: Make sure you select or enter the MAC address specified by your ISP. Primary DNS (Optional) Secondary DNS (Optional)

### Reserve IP addresses for specific Set up port forwarding rules devices

![](_page_14_Figure_1.jpeg)

![](_page_14_Picture_2.jpeg)

### Enable SIP ALG Enable Fast Roaming Enable Beamforming Enable SIP ALG Controls

### SIP ALG **Fast Roaming** Beamforming **LED Control**  $\leftarrow$  $\leftarrow$  $\leftarrow$  $\leftarrow$  $\bigcirc$ SIP ALG **Fast Roaming** Beamforming LED When enabled, clients can communicate with SIP Fast roaming with IEEE 802.11r allows wireless Beamforming concentrates Wi-Fi signal towards Night Mode (Session Initiation Protocol) servers via NAT. devices to switch connection to different Halos connected devices for stronger connections. seamlessly. Everyday, the LED will be off during this time period. Note: 1. Turning on this feature may result in some older wireless device being disconnected from From the Halo network. 22:00 2. If some devices are disconnected from Halo network after turning on/off this feature, try Until forgetting the Halo network on these devices and 07:00 (Next Day) then join the network again.

### Set system time zone Change the operating mode Set notifications

![](_page_16_Picture_2.jpeg)

![](_page_16_Picture_44.jpeg)

## <span id="page-17-0"></span>**WPS**

Easily connect a client to the network by turning on WPS for a nearby Halo and then for the client.

![](_page_17_Picture_26.jpeg)

### Tap  $\Box$  > WPS Tap the WPS icon on Halo app and then on the client

## <span id="page-18-0"></span>Parental Controls

Create profiles for family members and specify the devices that belong to them. Set individualized parental controls including when and for how long each person can access the internet. Block inappropriate content and pause the internet if necessary.

![](_page_18_Figure_2.jpeg)

### Set time controls Add control device

![](_page_19_Picture_12.jpeg)

## <span id="page-20-0"></span>QoS

Prioritize the connection of a particular device for a set duration, such as a family member's laptop for one hour during a video call.

## Tap  $\Box$  > QoS Set bandwidth Set bandwidth Select devices Tap to set time schedule

![](_page_20_Figure_3.jpeg)

QoS (Quality of Service) allows you to prioritize specific devices for a set duration. Devices set as high priority will run smoothly even when the network is crowded.

**ENABLE QOS** 

![](_page_20_Figure_6.jpeg)

## <span id="page-21-0"></span>Monthly Report

Review the monthly usage statistics, such as security threats and total connected network devices each day.

![](_page_21_Picture_23.jpeg)

### Tap  $\frac{1}{2}$  > Monthly Report Enable or disable monthly report

## <span id="page-22-0"></span>Managers

Add friends and family members to help manage your network. Each manager should have their own Mercusys ID.

## Tap **:::** > Managers Add managers

![](_page_22_Picture_3.jpeg)

![](_page_22_Picture_5.jpeg)

## Authentication

## CE Mark Warning

 $\epsilon$ 

This is a class B product. In a domestic environment, this product may cause radio interference, in which case the user may be required to take adequate measures.

## OPERATING FREQUENCY(the maximum transmitted power)

2400MHz~2483.5MHz/ 20dBm 5150MHz~5250MHz / 23dBm

5250MHz~5350MHz/ 23dBm

5470MHz~5725MHz / 30dBm

6105MHz~6425MHz / 23dBm

## Frequency band 5150 - 5250 MHz:

Indoor use: Inside buildings only. Installations and use inside road vehicles and train carriages are not permitted. Limited outdoor use: If used outdoors, equipment shall not be attached to a fixed installation or to the external body of road vehicles, a fixed infrastructure or a fixed outdoor antenna. Use by unmanned aircraft systems (UAS) is limited to within the 5170 - 5250 MHz band.

### Frequency band: 5250 - 5350 MHz:

Indoor use: Inside buildings only. Installations and use in road vehicles, trains and aircraft are not permitted. Outdoor use is not permitted.

## Frequency band: 5470 - 5725 MHz:

Installations and use in road vehicles, trains and aircraft and use for unmanned aircrafts systems (UAS) are not permitted.

## Frequency band: 6105 - 6425 MHz:

Restricted to indoor use, including in trains with metal-coated windows and aircraft.

Outdoor use, including in road vehicles, is not permitted.

## EU Declaration of Conformity

MERCUSYS hereby declares that the device is in compliance with the essential requirements and other relevant provisions of directives 2014/53/EU, 2009/125/EC, 2011 /65/EU, (EU) 2015/863, and EC Decision (EU) 2021/1067.

The original EU Declaration of Conformity may be found at https://www.mercusys.com/en/support/ce/

## RF Exposure Information

This device meets the EU requirements (2014/53/EU Article 3.1a) on the limitation of exposure of the general public to electromagnetic fields by way of health protection.

The device complies with RF specifications when the device used at 20 cm from your body.

## National restrictions

Attention: This device may only be used indoors in all EU member states and EFTA countries, and Northern Ireland.

![](_page_24_Picture_8.jpeg)

![](_page_24_Picture_9.jpeg)

UKCA Mark

## **UK**

## UK Declaration of Conformity

MERCUSYSk hereby declares that the device is in compliance with the essential requirements and other relevant provisions of the Radio Equipment Regulations 2017.

The original UK Declaration of Conformity may be found at https://www.mercusys.com/support/ukca/

## National restrictions

Attention: This device may only be used indoors in Great Britain.

![](_page_25_Figure_3.jpeg)

## Korea Warning Statements:

당해 무선설비는 운용중 전파혼신 가능성이 있음.

## NCC Notice & BSMI Notice:

注意!

取得審驗證明之低功率射頻器材,非經核准,公司、商號或使用者均不得擅自變更頻率、加大功率或變更原設計之特性及功能。 低功率射頻器材之使用不得影響飛航安全及干擾合法通信;經發現有干擾現象時,應立即停用,並改善至無干擾時方得繼續使用。 前述合法通信,指依電信管理法規定作業之無線電通信。 低功率射頻器材須忍受合法通信或工業、科學及醫療用電波輻射性電機設備之干擾。

應避免影響附近雷達系統之操作。

安全諮詢及注意事項

- • 請使用原裝電源供應器或只能按照本產品注明的電源類型使用本產品。
- • 清潔本產品之前請先切斷電源。請勿使用液體、噴霧清潔劑或濕布進行清潔。
- 注意防潮,請勿將水或其他液體潑灑到本產品上。
- • 插槽與開口供通風使用,以確保本產品的操作可靠並防止過熱,請勿堵塞或覆蓋開口。
- • 請勿將本產品置放於靠近熱源的地方。除非有正常的通風,否則不可放在密閉位置中。
- • 不要私自拆開機殼或自行維修,如產品有故障請與原廠或代理商聯繫。

限用物質含有情況標示聲明書

![](_page_26_Picture_219.jpeg)

![](_page_26_Picture_1.jpeg)

Продукт сертифіковано згідно с правилами системи УкрСЕПРО на відповідність вимогам нормативних документів та вимогам, що передбачені чинними законодавчими актами України.

# FAL

### Safety Information

- Keep the device away from water, fire, humidity or hot environments.
- Do not attempt to disassemble, repair, or modify the device. If you need service, please contact us.
- Do not use damaged charger or USB cable to charge the device.
- Do not use any other chargers than those recommended.
- Do not use the device where wireless devices are not allowed.
- Adapter shall be installed near the equipment and shall be easily accessible.
- Use only power supplies which are provided by manufacturer and in the original packing of this product. If you have any questions, please don't hesitate to contact us.
- Operating Temperature: 0°C~40°C (32°F~104°F)
- This product uses radios and other components that emit electromagnetic fields. Electromagnetic fields and magnets may interfere with pacemakers and other implanted medical devices. Always keep the product and its power adapter more than 15 cm (6 inches) away from any pacemakers or other implanted medical devices. If you suspect your product is interfering with your pacemaker or any other implanted medical device, turn off your product and consult your physician for information specific to your medical device.

Please read and follow the above safety information when operating the device. We cannot guarantee that no accidents or damage will occur due to improper use of the device. Please use this product with care and operate at your own risk.

## Explanation of the symbols on the product label

Symbols may vary from products.

Note: The product label can be found at the bottom of the product and its I.T.E. power supply.

![](_page_27_Picture_105.jpeg)

![](_page_28_Picture_48.jpeg)

![](_page_29_Picture_65.jpeg)

![](_page_30_Picture_14.jpeg)